## Windows パソコン: WEB 設定からの LTE 設定方法

## ▼準備

Windows パソコンに予め CamView をインストールしてください。 Windows パソコンとカメラを直接 LAN ケーブルで接続するか、Windows パソコンとカメラを同じルーターに 有線接続します。※遠隔地からは Windows パソコンからの LTE 設定は行えません。

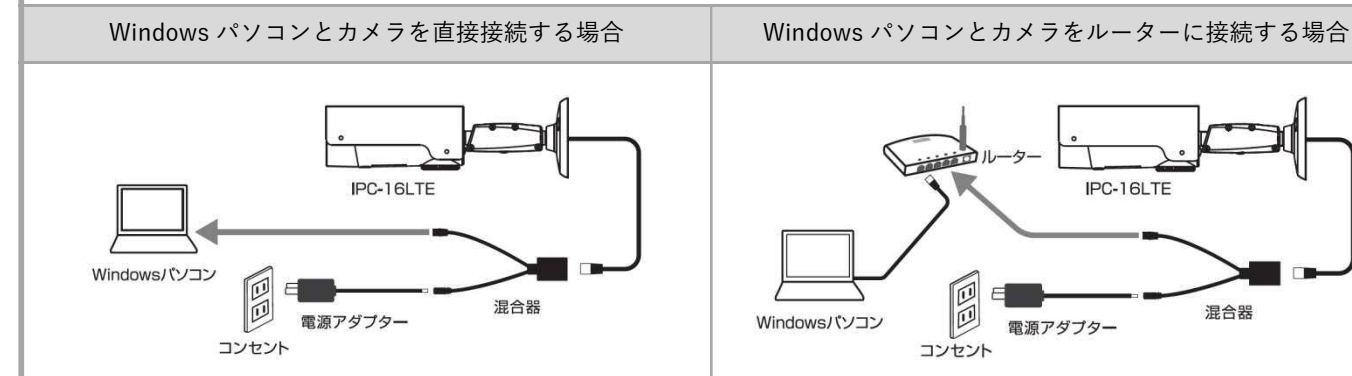

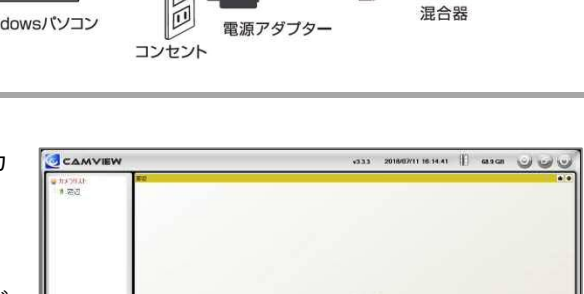

IPC-16LTE

- 1)CamView の〈オートサーチ〉の欄に、LTE 設定をしたいカ メラの ID が表示されていることを確認します。
- ※オートサーチに該当のカメラ ID が表示されていない場合、 CamView を一度閉じ、しばらく待ってから再度起動してくだ さい。 それでも表示されない場合は、カメラと PC が同じネットワー クに接続されていない状態です。配線をご確認ください。

**C MEDIBILITY OF A** 

2)オートサーチに表示されているパスワードを変更したいカ メラの ID を右クリックし、[WEB 設定]をクリックします。

※カメラ ID が不明な場合はここで確認できます。

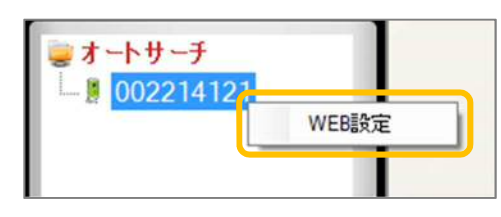

3)〈Windows セキュリティ〉の窓が表示されます。 管理者ユーザー名・管理者パスワードを入力し、[OK]をク リックします。

※〈資格情報を記憶する〉にノがついている場合は、管理者ユ ーザー名のみが記憶されます。 ※管理者ユーザー名と管理者パスワードの初期値は ユーザー名「admin(英数半角)」パスワード「(空白)」

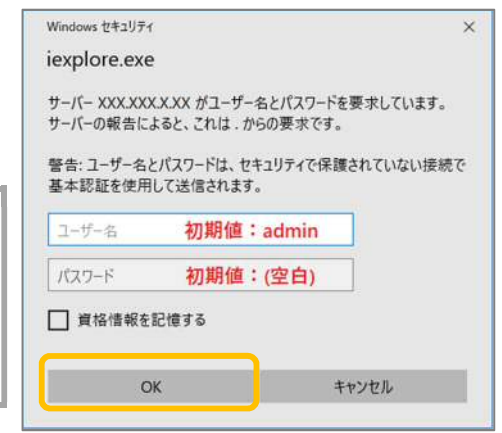

- 4)〈IP カメラ設定情報〉が表示されます。 画面左の[ネットワーク]をクリックし、下に表示された [LTE 設定]をクリックします
- Seeing **IP Camera** モデル ▶ 設定情報 カメラID ■ネットワーク ■ ネットワーク 下 映像 有線設定 LTE 設定 高度な設定
- 5)画面右側に〈LTE 設定〉画面が表示されます。 APN カメラに挿入している SIM の情報(APN、APN ユーザー名、  $APN2 - 7 - 8$ APN パスワード)をすべて入力し、[LTE テスト]をクリッ APNバスワード SIMの状態 クします。 電波強度
- 6)〈LTE テスト中〉が表示されている間は、カメラの操作やブ ラウザーのページ遷移は行わないようにしてください。
- 7)LTE テストが完了すると右図のようにテスト結果が表示さ れます。 〈接続ステータス:オンライン〉、〈接続完了〉が表示されて いたら接続準備完了です。 画面下部の[OK]をクリックします。
- 8)画面右下部の[設定]をクリックし、〈設定値が保存されま した。新しい設定が有効になりました。〉と表示されたら設 定完了です。

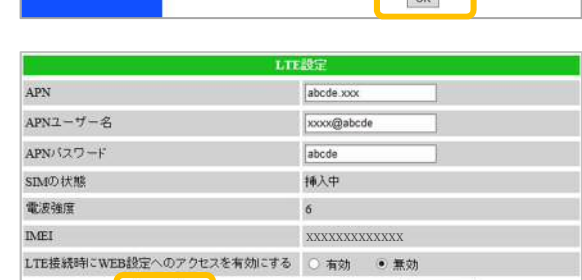

LTEFAL

取定

9) カメラから LAN ケーブルを外すと、カメラの LED ランプが赤→青→橙のリレー点滅を始めます。 LED ランプが「赤:点灯、青:点灯または点滅」となれば、LTE 接続完了です。

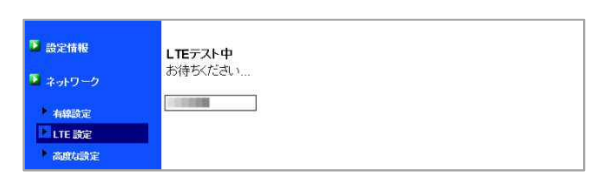

XXXXXXXXXXXXX

LTEFAM

**插入中** 

 $\overline{6}$ 

LTE接続時にWEB設定へのアクセスを有効にする ○ 有効 ● 無効

設定

**IMEI** 

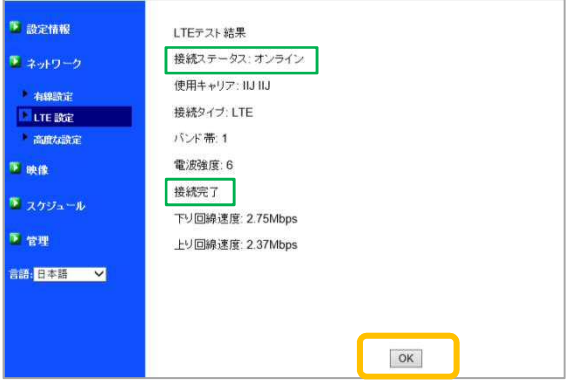